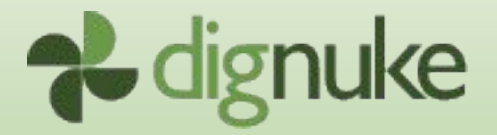

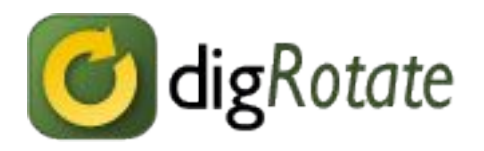

# **Version 4.0.0**

User Guide

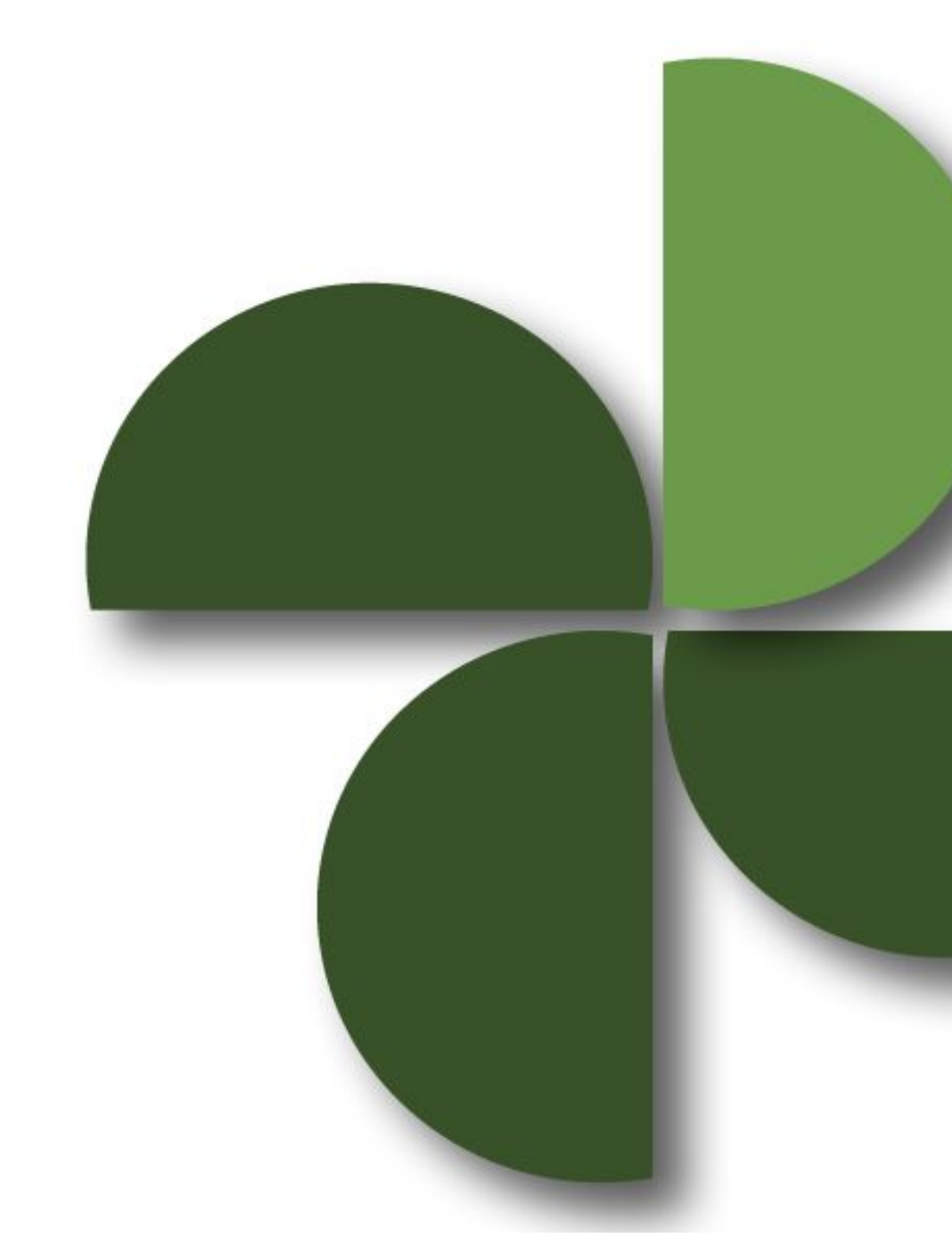

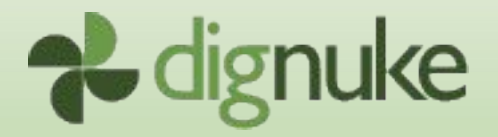

# **Table of Contents**

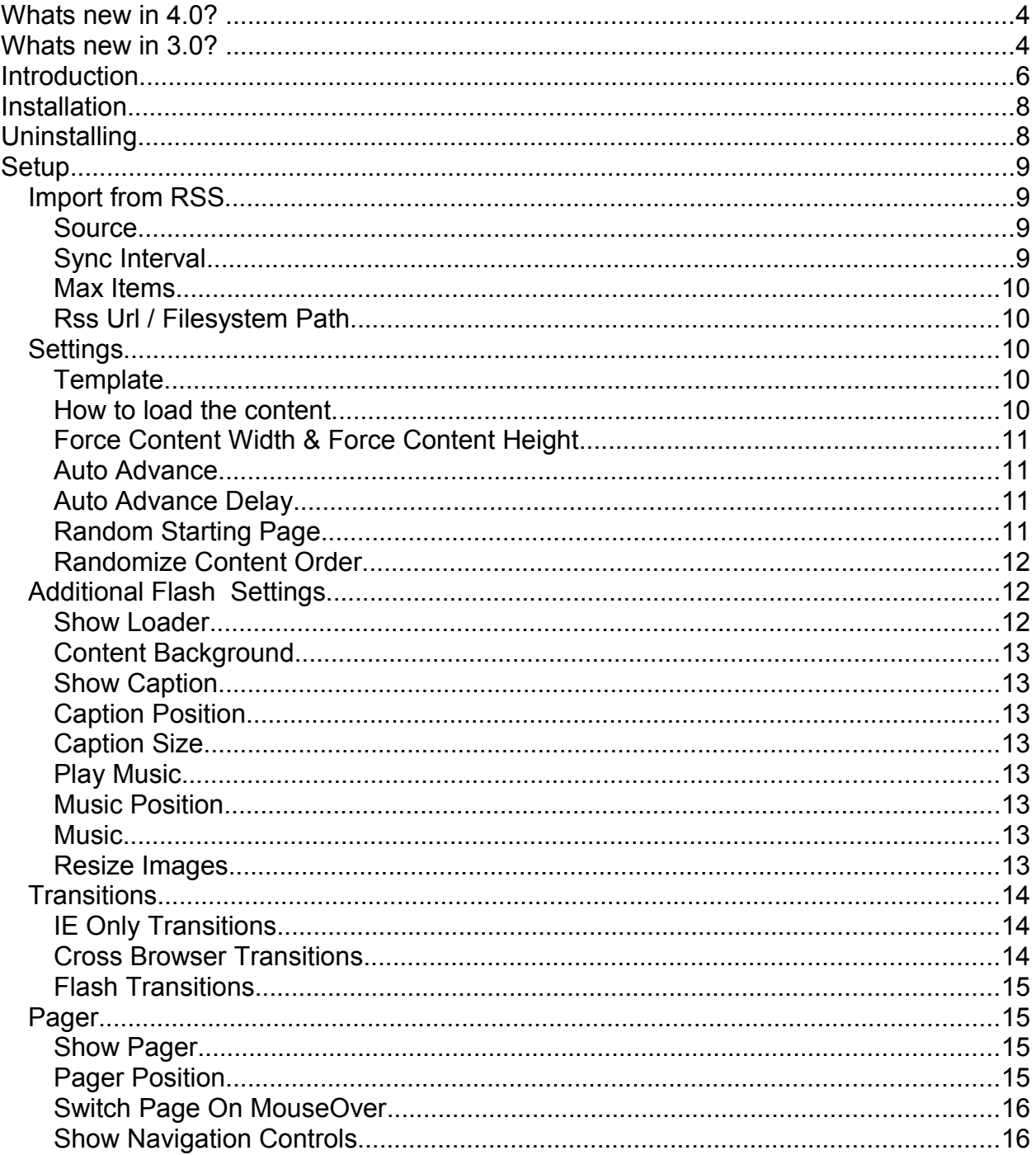

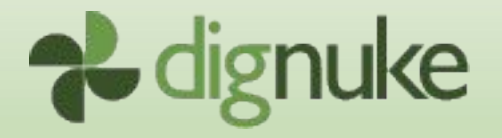

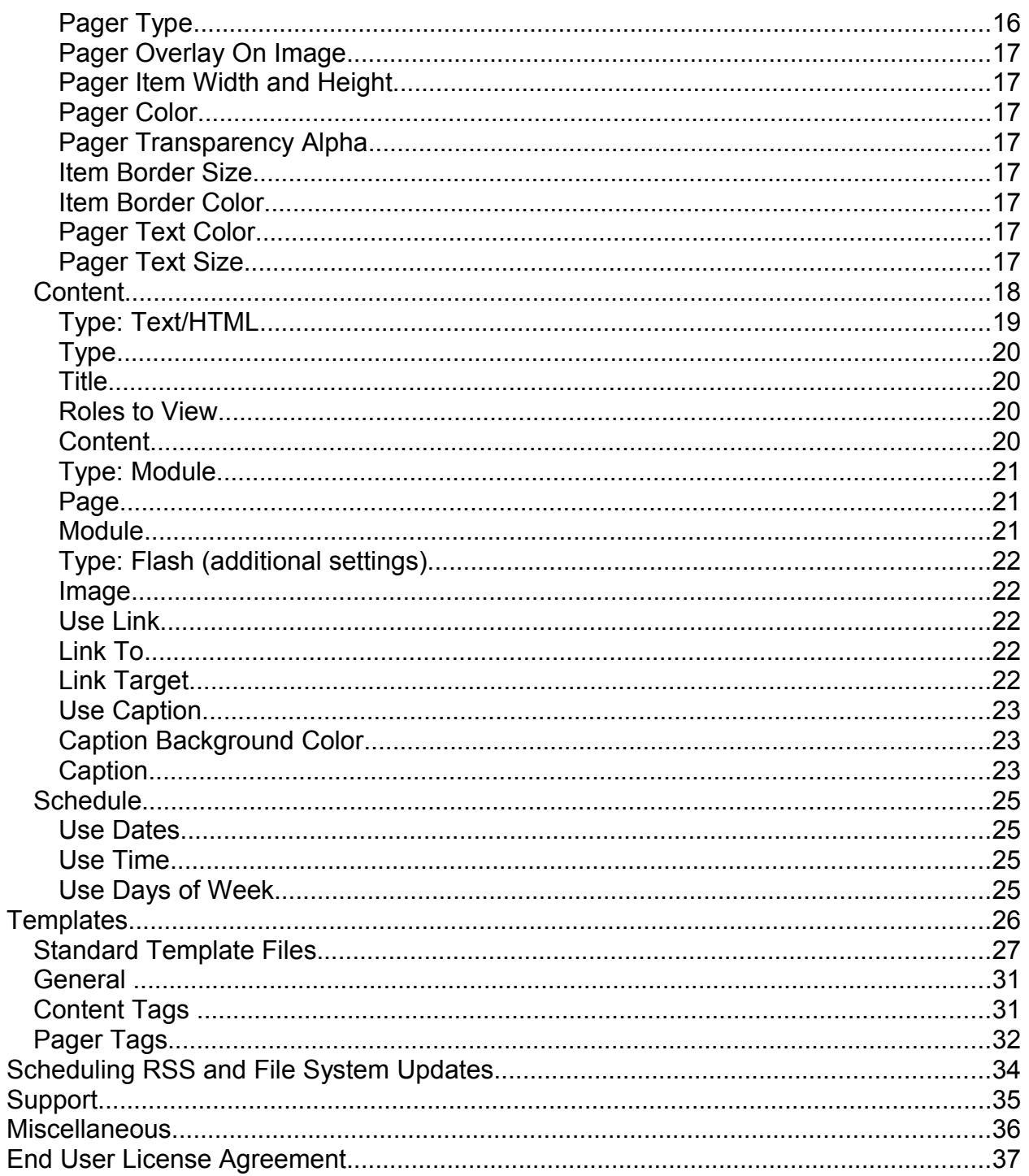

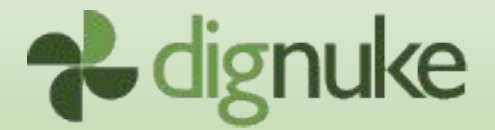

# **Whats new in 4.0?**

#### **Now 4 modules in 1 with the new Vertical Menu Templates!**

#### **DHTML Rotator and Tabs**

- 24 Vertical Menu templates
- New XP style tabs

#### **Flash Image Rotator**

- Role Security
- Flash Rotator is now 35% smaller

#### **Both**

- Scheduling for Date, Day of Week, Time of Day
- RSS Import
- New easier to use Admin

# **Whats new in 3.0?**

3 modules in 1. Rotator, Tabs, and Flash Image Rotator.

#### **DHTML Rotator and Tabs**

- 1. Place content and modules in tabs.
- 2. New cross-browser compatible Fade In/Out, and Cross-Fade transitions.
- 3. Select which transitions you want to randomly rotate through (used to be random between all transitions, or one transition)
- 4. OnMouseOver activation of content.
- 5. Random start page
- 6. Random content order
- 7. Three content loading methods, send all data to browser, load on postback or load via AJAX.
- 8. 6 New rotator templates, and 14 tab templates

#### **Flash Image Rotator**

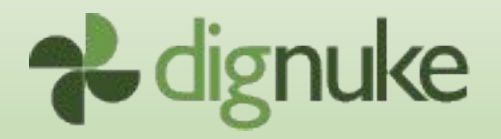

- 1. New Flash rotator with over 20 amazing transitions.
- 2. Rotate images, sizable sliding caption area which can contain custom html per image, specify url to open on click.
- 3. Pager can display page numbers, thumbnails, or image titles.
- 4. Play background music

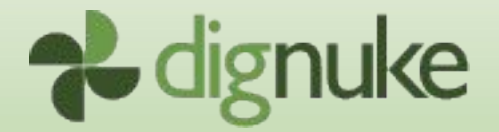

# **Introduction**

With digRotate 4, you now get 4 modules in 1.

- 1. **Rotator** rotates multiple Text/HTML and modules.
- 2. **Tabs** will display multiple Text/HTML and modules in a tab form.
- 3. **Vertical Menu** will display multiple Text/HTML and modules with a vertical menu.
- 4. **Flash rotator** allows you to rotate images with captions using the Flash player.

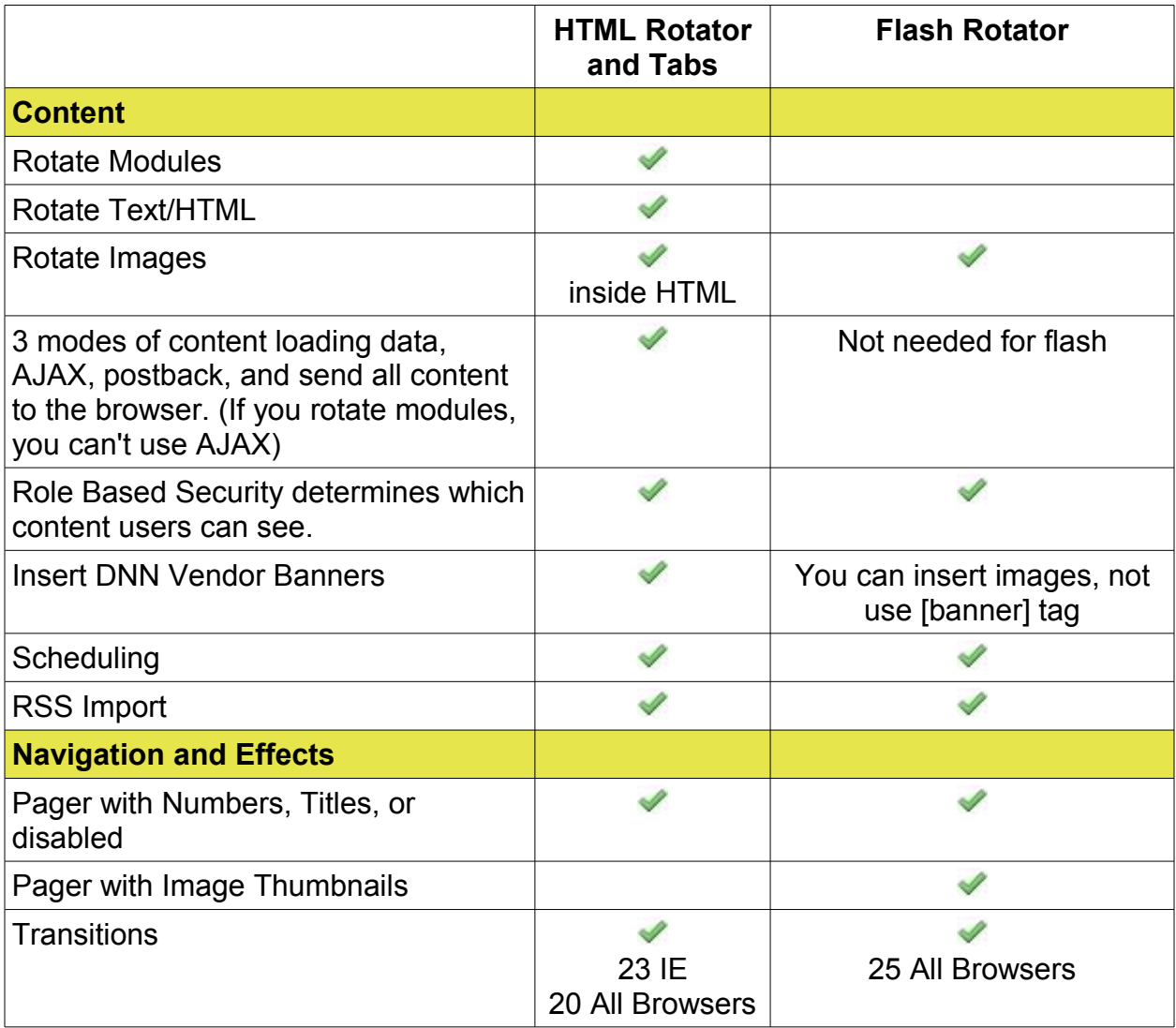

Feature Matrix:

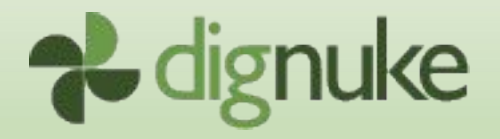

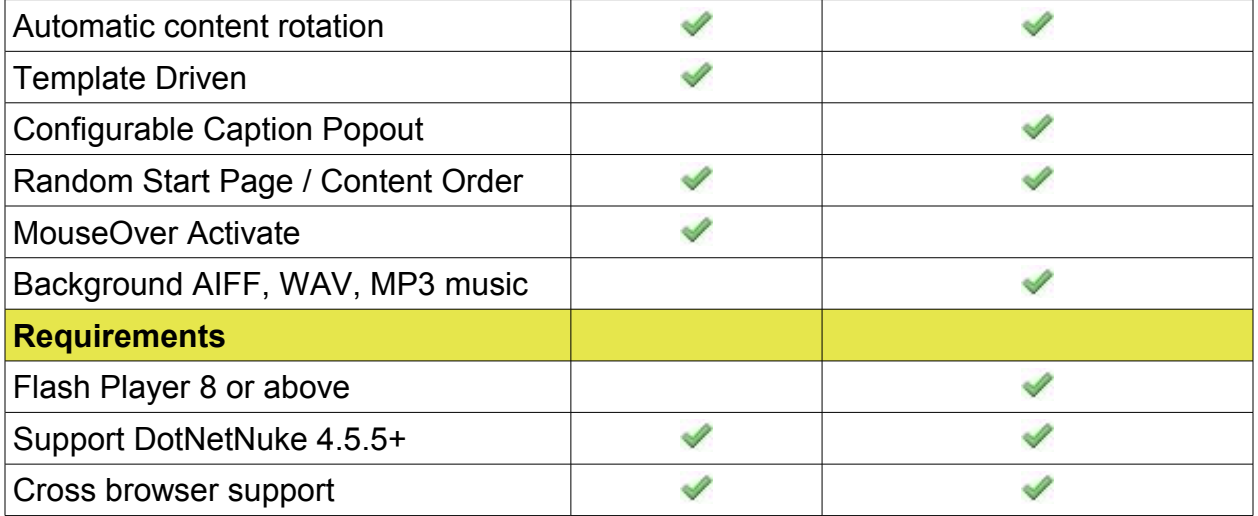

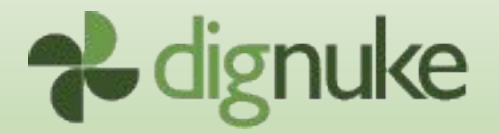

# **Installation**

- 1. Login as host to your DotNetNuke portal.
- 2. Go to Host > Module Definitions
- 3. From the Module menu, select **Upload New Module**
- 4. Browse and upload the .zip file you received.

After the install, the module will be available in the Modules drop down in the control panel at the top of your portal.

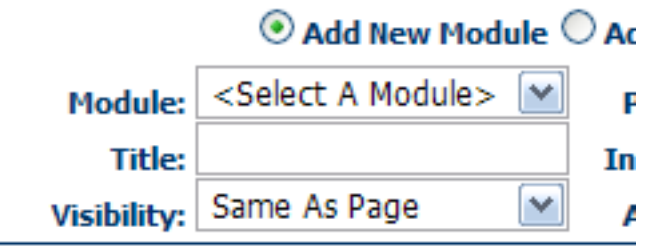

Then just add the module to any page you want.

# **Uninstalling**

- 1. Login as host to your DotNetNuke portal.
- 2. Go to Host > Module Definitions
- 3. Edit the digRotate module by clicking the edit icon.

DigRotate DigRotate allows you to rotate content in one module.

4. Click **Uninstall** to uninstall digRotate.

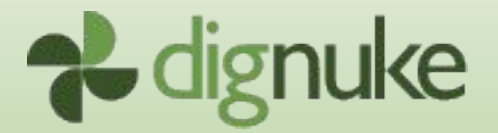

# **Setup**

The first thing you need to do is choose the type of rotator you would like.

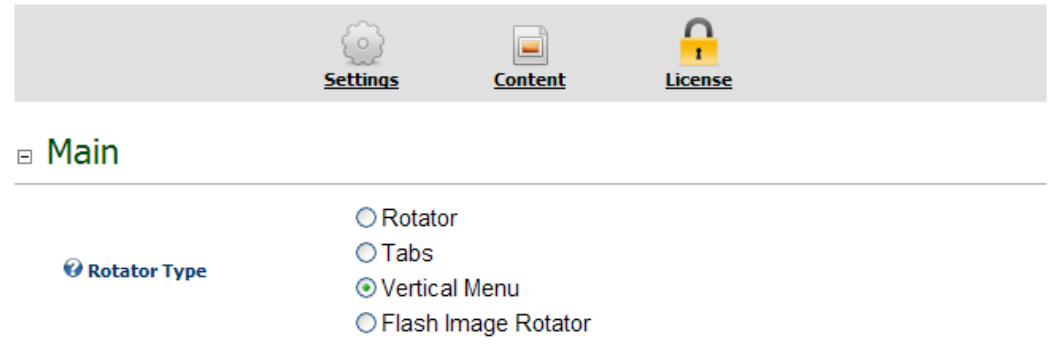

# *Import from RSS*

You can import the digRotate content from an RSS feed. The Rotator, Tabs and Vertical Menu will use the RSS Title and Description from each item. The Flash Image Rotator will use the enclosure image. If there is no enclosure image, it will extract the first image from the RSS Description.

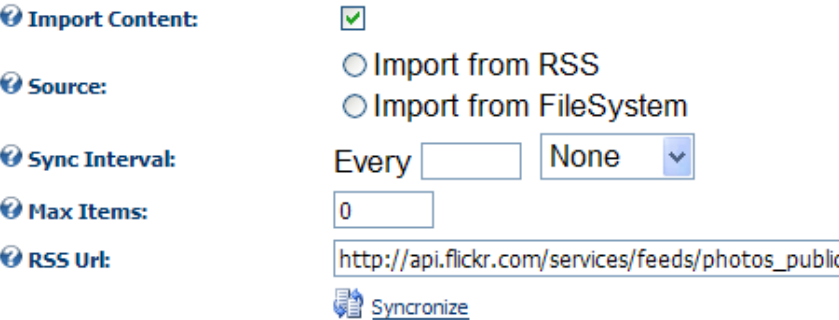

### **Source**

Import from RSS imports from RSS feed. Import from FileSystem (Flash Only) will import images from any directory withing the portal home directory.

### **Sync Interval**

How often do you want the items to be imported. See the **[Scheduling RSS and](#page-33-0) [File System Updates](#page-33-0)** section for further detail.

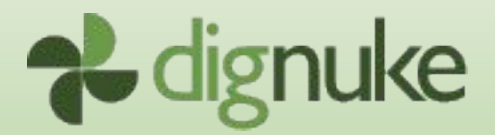

#### **Max Items**

**Maximum number of items you want to import** 

### **Rss Url / Filesystem Path**

 $\overline{a}$  Settings

Where you want the content imported from.

### *Settings*

The Rotator, Tabs and Vertical Menu give you all the same functionality. The primary difference is that you want to change the template to choose an approbate style of Rotator, Tabs, or Vertical Menu. Also typically tabs are not auto advanced, however with digRotate, you can choose to have the Tabs automatically advance.

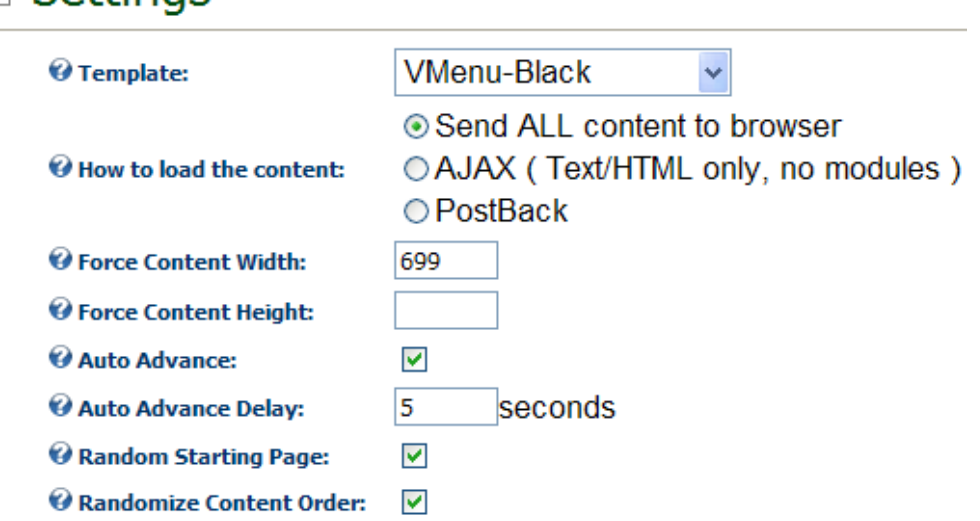

### **Template**

Specify the template you would like to use for this digRotate instance. See templates below for information on templates.

### **How to load the content**

1. Send All content to browser will send all the content items to the browser. DigRotate will not have to go back to the server for more content to rotate.

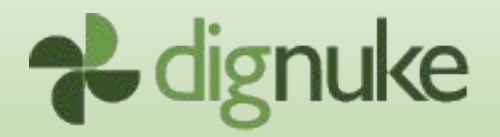

2. AJAX will load the content through an AJAX callback to the server. This reduces the amount of information initially loaded to the browser, but the browser will have to request more information from the server as it rotates content.

3. Postback will not autoadvance the content until the browser page is refreshed.

**NOTE: When you choose to rotate modules, some will not work property when their content is retrieved through an AJAX callback. If the modules is not working property, choose Send All Content To Browser**

#### **Force Content Width & Force Content Height**

You can specify the width and height of the digRotate module. If you specify 0, the width will be 100%, and the height will adjust to the size of the content. This can give a jumpy feel to the module

#### **Auto Advance**

The content will automatically rotate.

#### **Auto Advance Delay**

The number of seconds digRotate will pause before it loads the next content.

**NOTE: This does not include any transition time. The delay will begin after a transition is completed.**

#### **Random Starting Page**

A random start page will be selected, if this is not selected, digRotate will start with the first page.

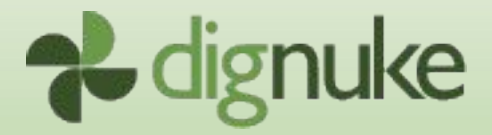

#### **Randomize Content Order**

This will present the content in a random order. If you have pages 1, 2, 3, 4, this option may change the order to be 3, 4, 1, 2. The pager buttons will still display 1 2 3 4 even though the content order is different.

# *Additional Flash Settings*

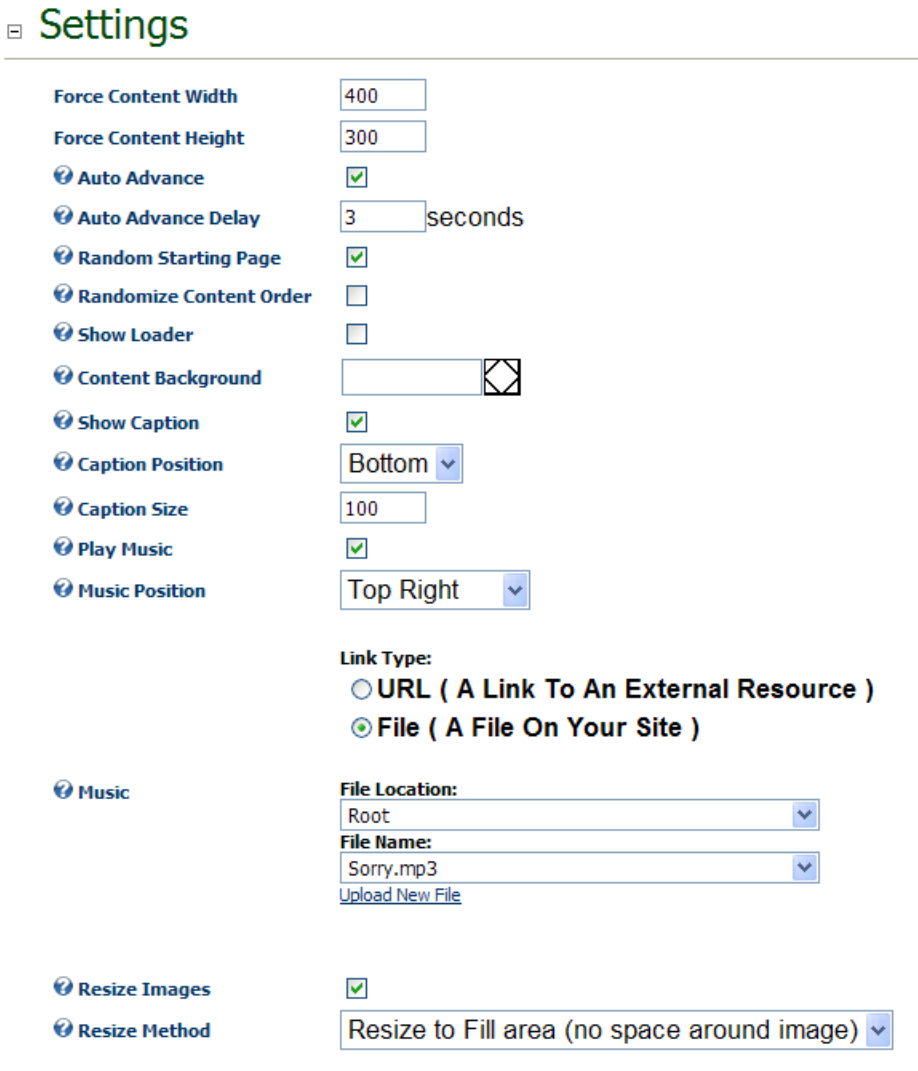

### **Show Loader**

Show the flash loader bar

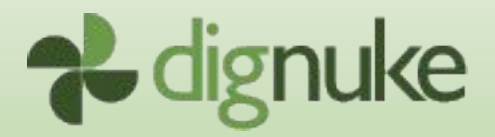

### **Content Background**

This is the background color of the Flash Image Rotator

#### **Show Caption**

Show the sliding caption area

#### **Caption Position**

This is where you want the caption to appear. You can specify the content of the caption, and the color in the individual content.

#### **Caption Size**

This is the size of the sliding caption area.

#### **Play Music**

**Play music in the flash rotator** 

#### **Music Position**

This is where you want the music on/off indicator to display. The music on/off indicator is a bouncing equalizer.

#### **Music**

You can select an AIFF, WAV or MP3 file to play as background music in the rotator.

#### **Resize Images**

You can have digRotate automatically resize your images. You can either: Resize to Fill Area or Resize to Fit Area. Resize to Fit area will resize the image so it fits withing the rotator bounds. Resize to Fill area will fill the rotator bounds with the image, keeping the aspect ration. Resize to Fill will leave no background area around the image.

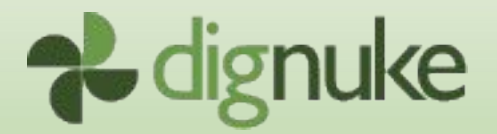

# *Transitions*

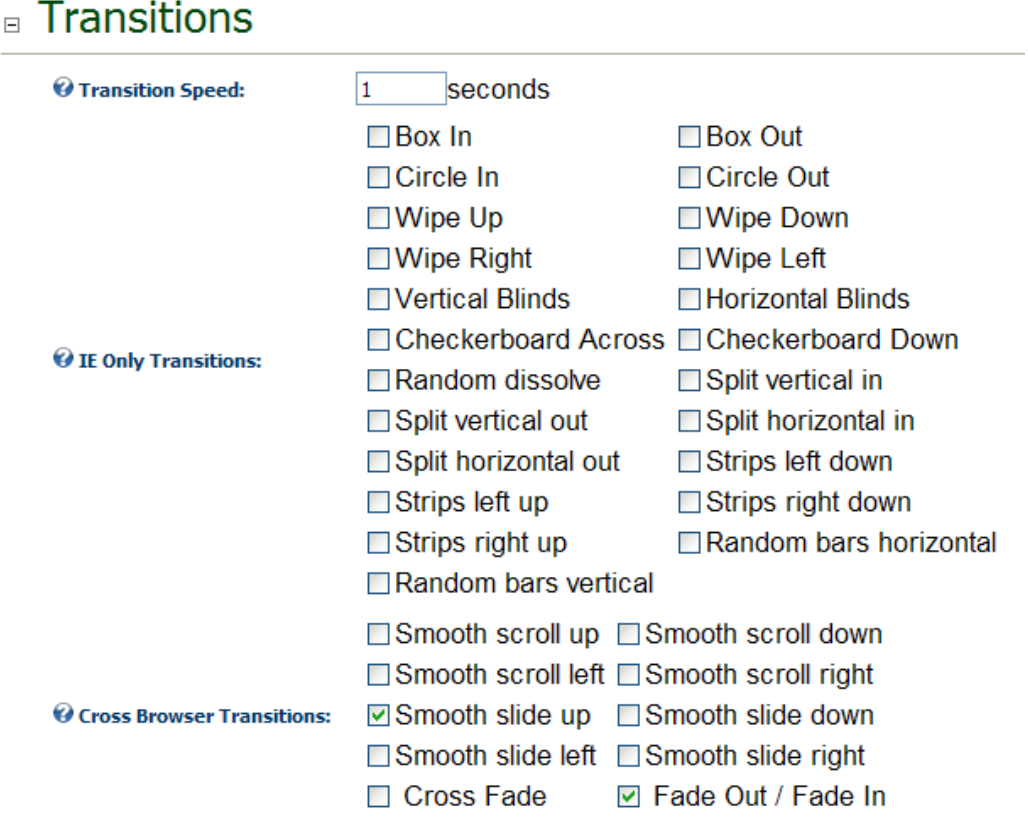

### **IE Only Transitions**

Select which transitions you would like IE users to use to transition from one content item to the next. digRotate will randomly cycle between the transitions selected.

#### **Cross Browser Transitions**

Select which transitions you would like ALL browsers to use. digRotate will randomly cycle between the transitions selected. IE users will randomly cycle between both IE Transitions and Cross Browser Transitions selected.

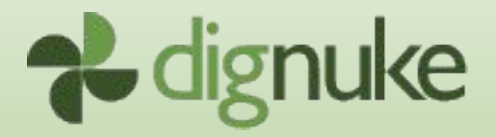

### **Flash Transitions**

Select which transitions you would like ALL browsers to use. digRotate will randomly cycle between the transitions selected.

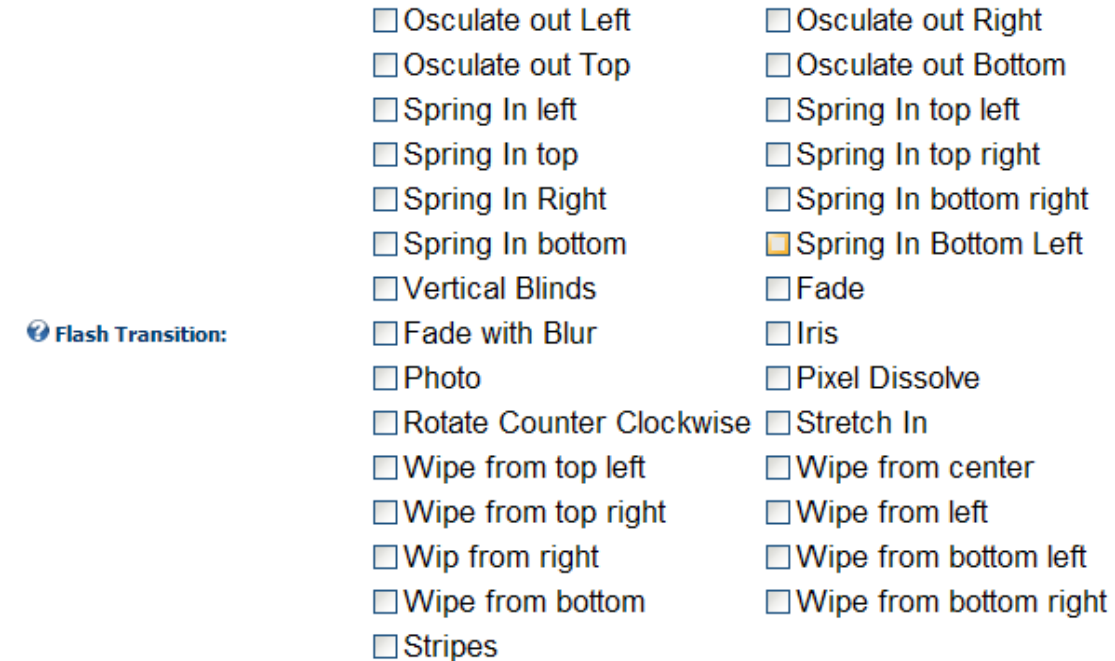

### *Pager*

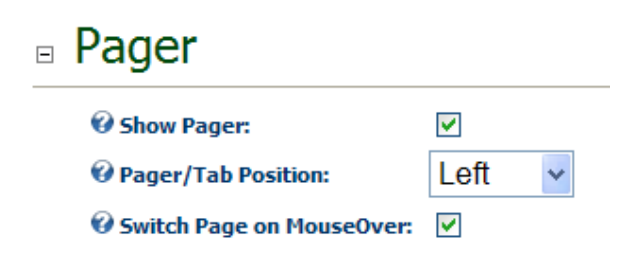

#### **Show Pager**

Show the pager/tabs.

#### **Pager Position**

The pager allows the user to pause, play, move next, move right, and select individual content pages. This lets you select which position you would like the

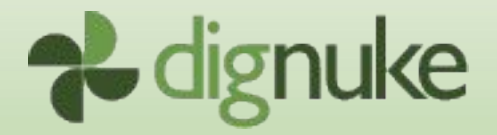

pager to appear on the rotate module. To customize the pager, see the Templates section below.

#### **Switch Page On MouseOver**

When the user holds the mouse over a pager item, that page will become active without having to click on the pager item

#### **Additional Flash Settings**

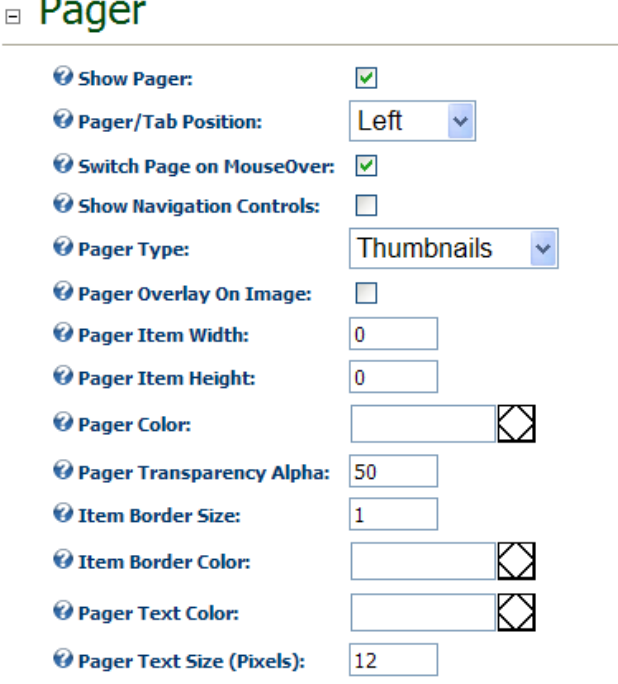

#### **Show Navigation Controls**

This will determine if the play/pause button should be displayed.

### **Pager Type**

There are three pager types. Pager Number which displays the number of the page, Title which displays the title you specified in the content, and Thumbnails which shows a thumbnail of the image you specify in the content.

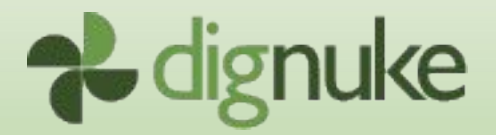

### **Pager Overlay On Image**

This will display the pager on top of the images.

#### **Pager Item Width and Height**

This is the height and width of the pager button.

### **Pager Color**

This is the background color of the pager

#### **Pager Transparency Alpha**

0 to 100 specifies the alpha of the transparency

#### **Item Border Size**

Border size around the pager item (thumb)

#### **Item Border Color**

Color of the border around the pager item (thumb)

### **Pager Text Color**

Color of the pager text

### **Pager Text Size**

Size of the pager item text, whether it is display pager number or title.

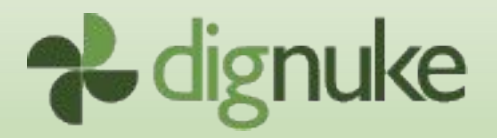

# *Content*

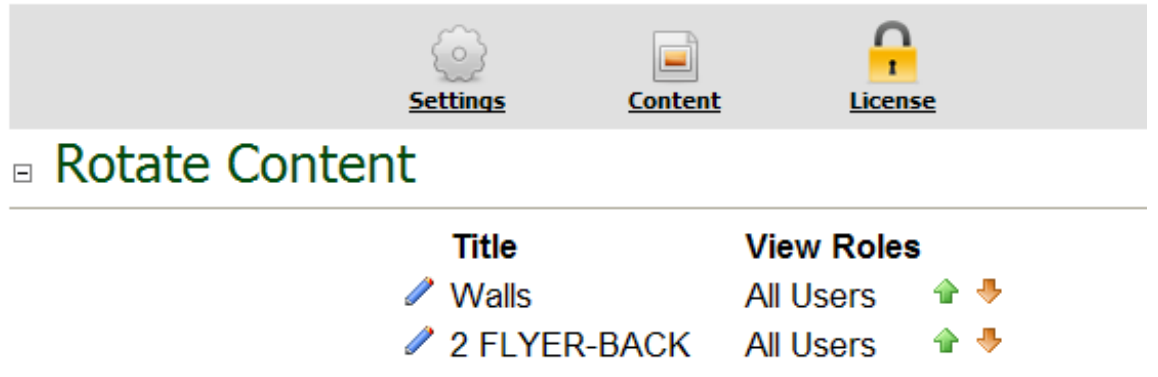

You can have an unlimited number of content. To add new content, click the **New Content** link. To change the display order of the content, click the arrows to the right.

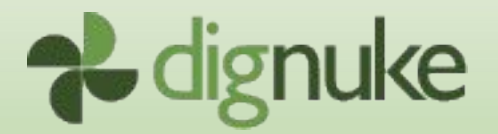

# **Type: Text/HTML**

 $\boxdot$ 

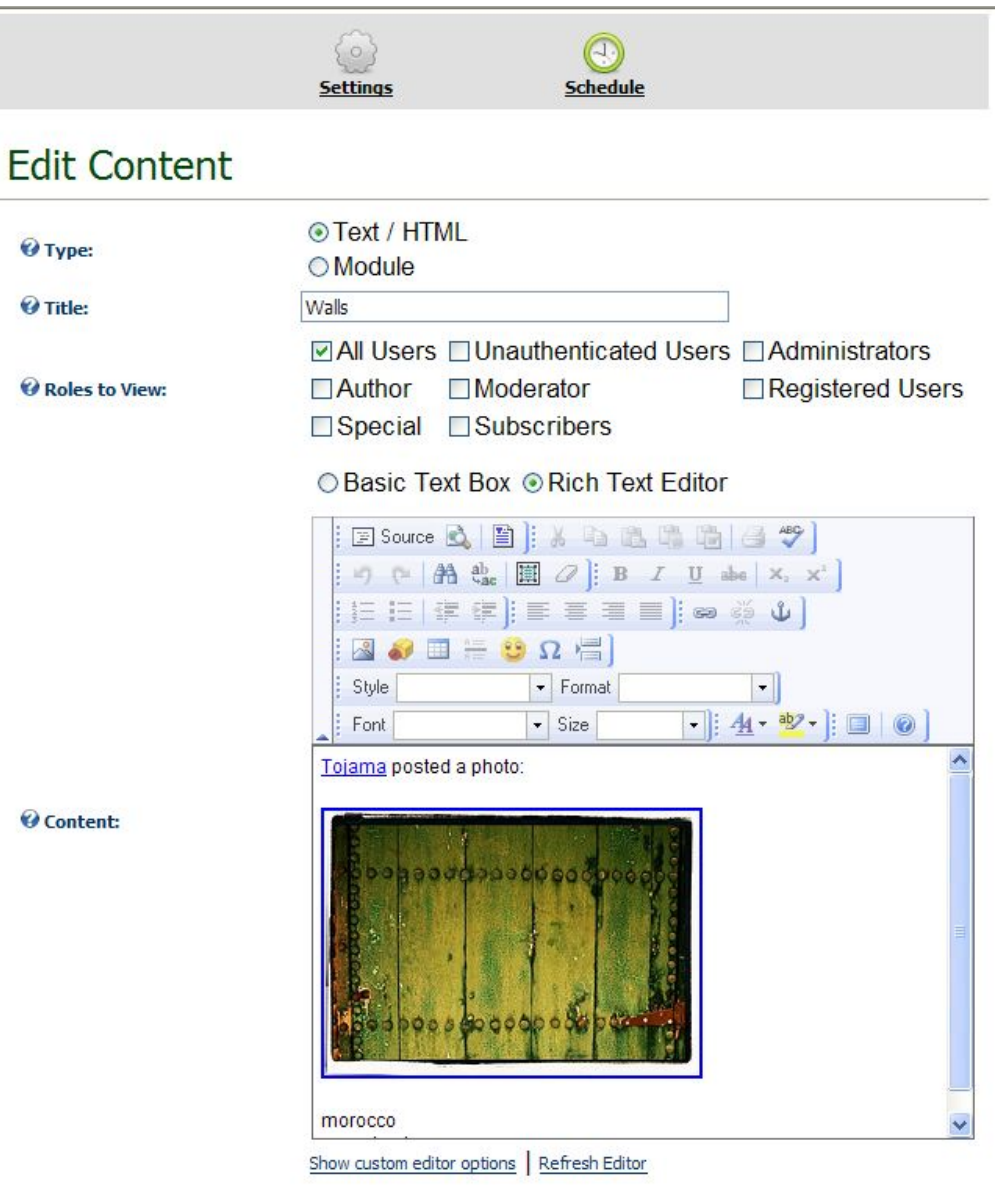

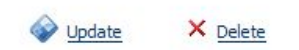

Cancel

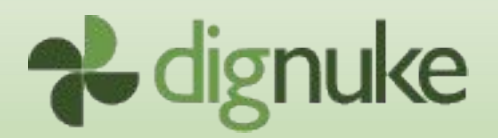

## **Type**

The type of content you wish to rotate. Text/HTML will give you an edit box to enter your information. Module will allow you to select an existing module in your portal.

#### **Title**

The title of the content. You can display this in the rotator by using the [title] tag in the content.html template.

#### **Roles to View**

Select the individual roles that can view the content. You can select the standard DotNetNuke roles, and any other Roles added to your portal.

**IMPORTANT: The security view security settings from the module are NOT used. You need to specify your view security settings through the digRotate Roles To View setting.**

### **Content**

Enter the content you wish to display. Just about anything goes here except for javascript.

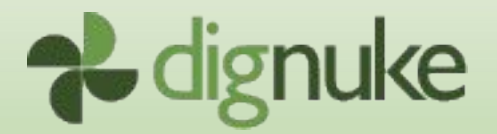

# **Type: Module**

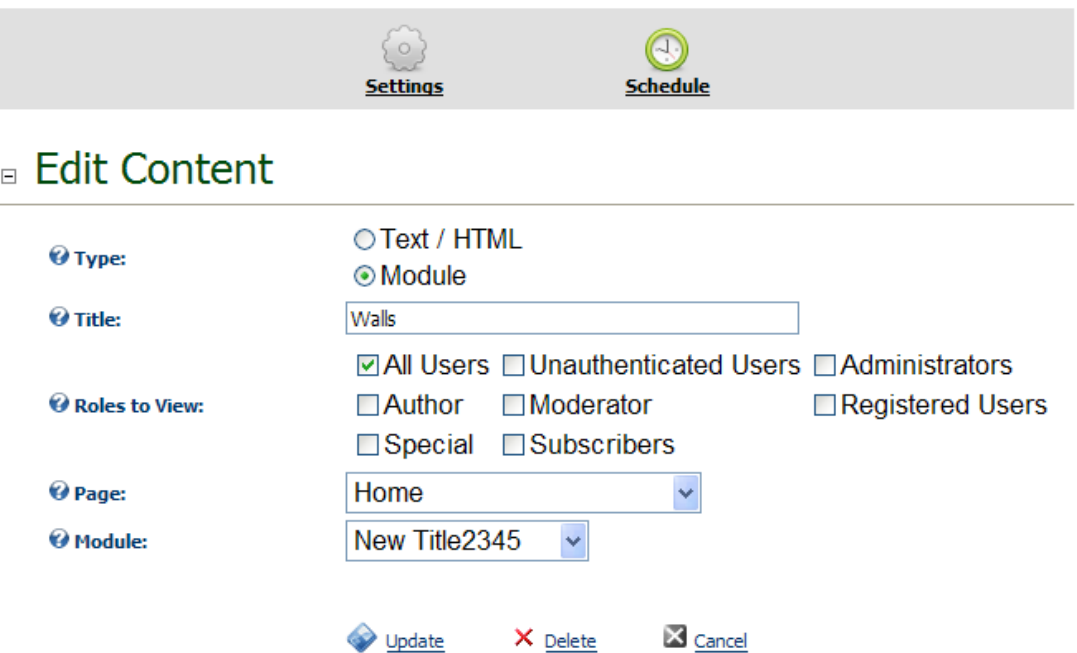

### **Page**

Select the page that the module you wish to rotate exists. Admin and Host pages are NOT displayed.

#### **Module**

Select the module you wish to rotate.

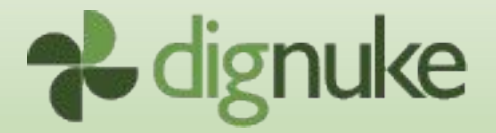

## **Type: Flash (additional settings)**

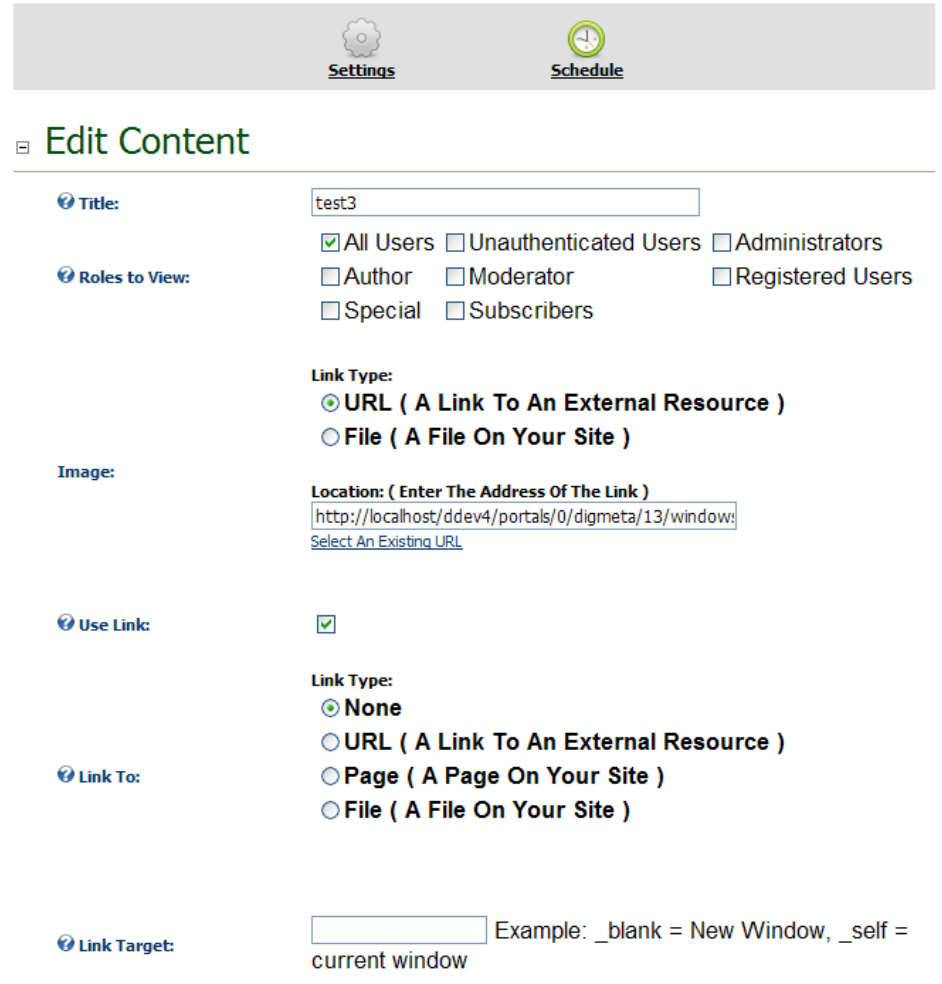

#### **Image**

Select the image to rotate.

#### **Use Link**

When the image is clicked, you can link to a specific location.

## **Link To**

Destination when image is clicked.

#### **Link Target**

**HTML link target specifying how you want the link to open.** 

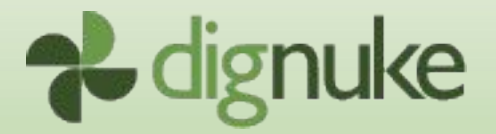

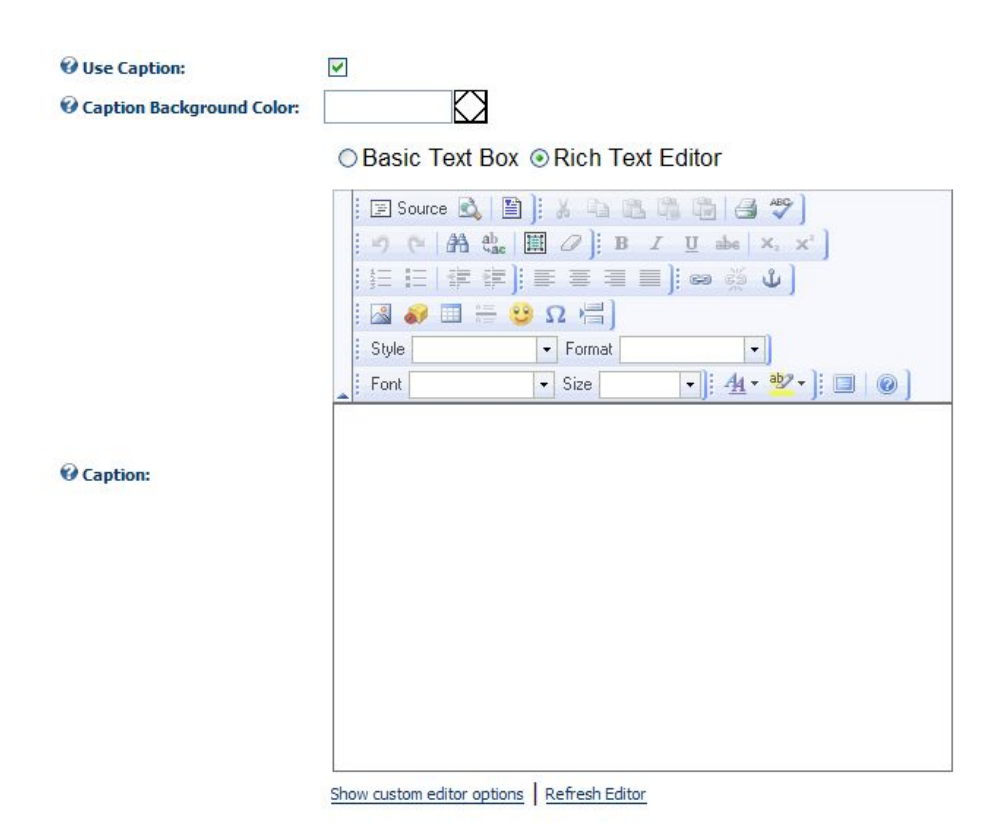

### **Use Caption**

When the image is clicked, you can link to a specific location.

### **Caption Background Color**

Background color of the caption area

#### **Caption**

**Enter the caption text** 

#### **IMPORTANT!!! Flash only supports a subset of html.**

Supported tags are: <a> Anchor, <b> Bold, <br><br/> Superak, <font> Font, <img> Image, <i> Italic, <li> List Item, <p> Paragraph, <span> Span, <textformat> TextFormat (flash specific), <u> Underline.

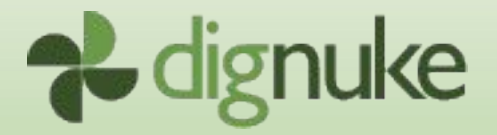

For more information, visit Adobe at <http://livedocs.adobe.com/flash/8/main/00001459.html>

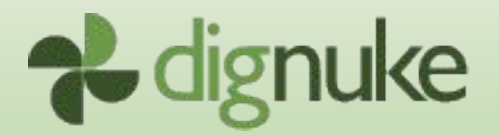

## *Schedule*

You can schedule your content to appear at certain times. digRotate will compare the settings to the Server Date/Time for calculating if the content should display.

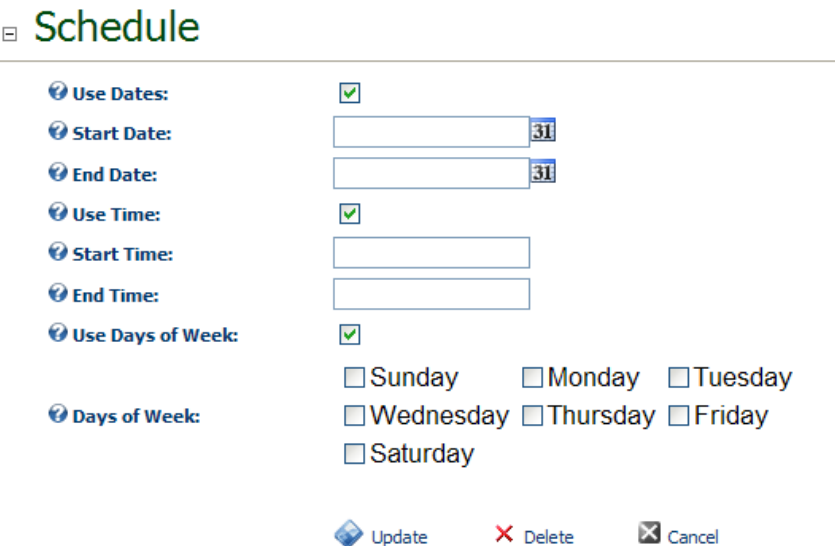

### **Use Dates**

Use start / end dates to schedule content

#### **Use Time**

Use start / end time to schedule content, use hours and minutes only, no seconds.

### **Use Days of Week**

Specify which days of the week the content should appear.

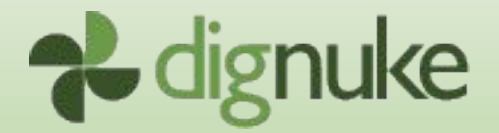

# **Templates**

digRotate has a very flexible template system that lets you define the way you want your digRotate module to look. Templates are not used for the Flash Rotator.

Templates are cached in memory. When you are modifying your templates, choose the **Clear Rotate Cache** menu option from the module menu to clear the template cache. Otherwise, you may not see the changes you have made to the template.

 $\mathscr Z$  Admin Clear Rotate Cache @ Help **مط** Print Settings X Delete Move

> **IMPORTANT: Do not modify any of the default templates that come with DigRotate. When you upgrade DigRotate in the future, you will overwrite any changes you have made. Copy the default template to a new folder and start working from there.**

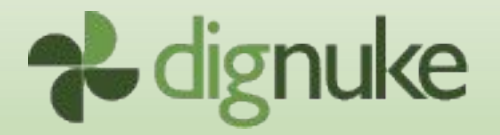

# *Standard Template Files*

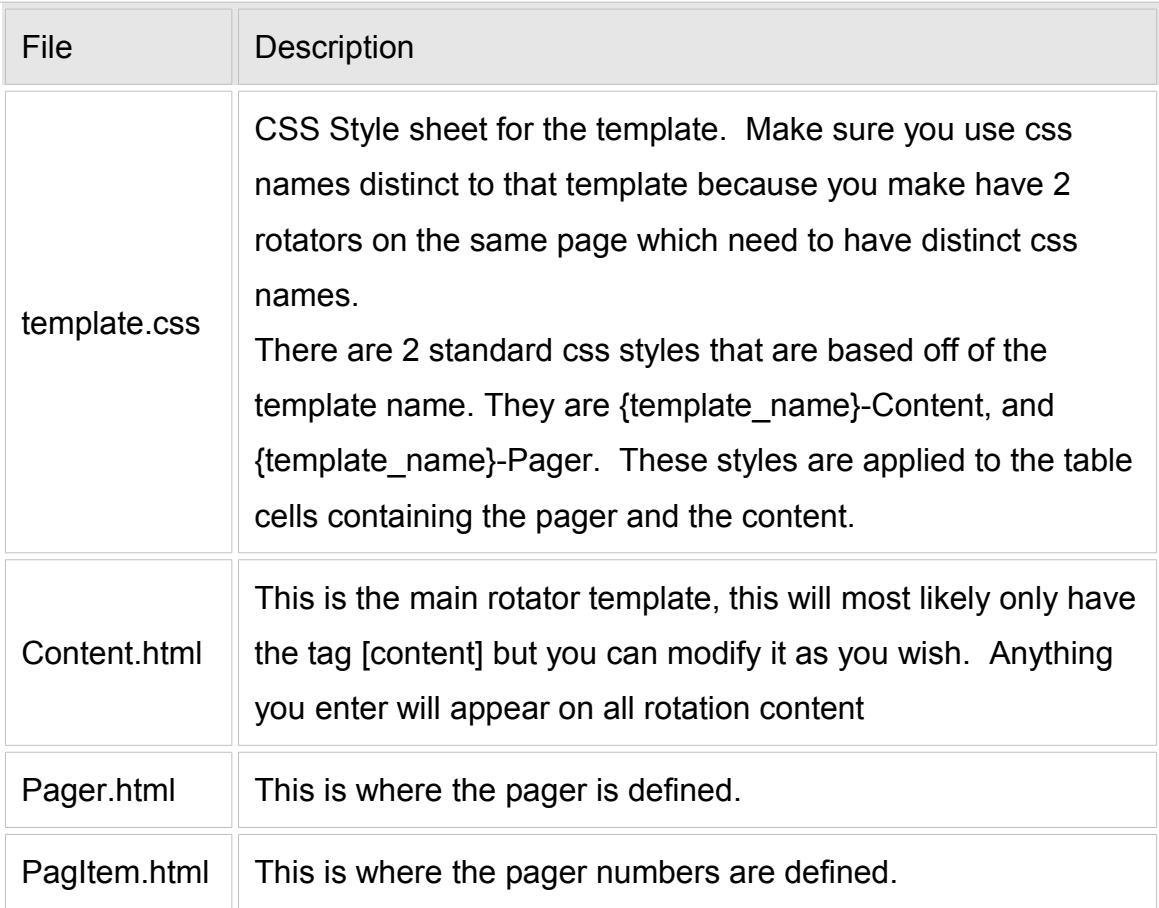

## **Note: You can also put tags in your rotate content.**

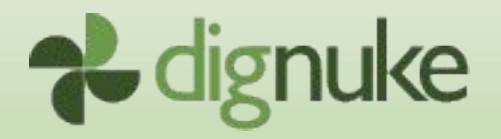

Default Rotate Templates:

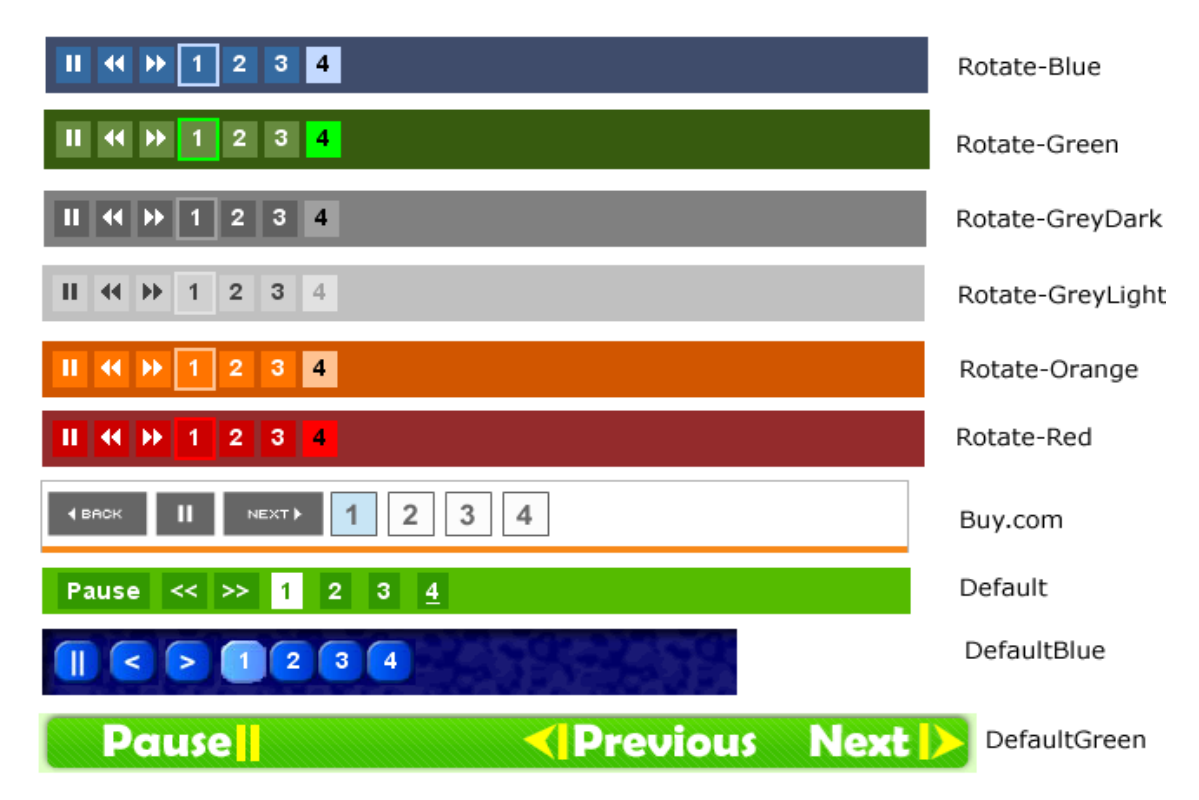

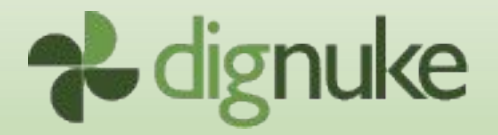

## Default Tab Templates

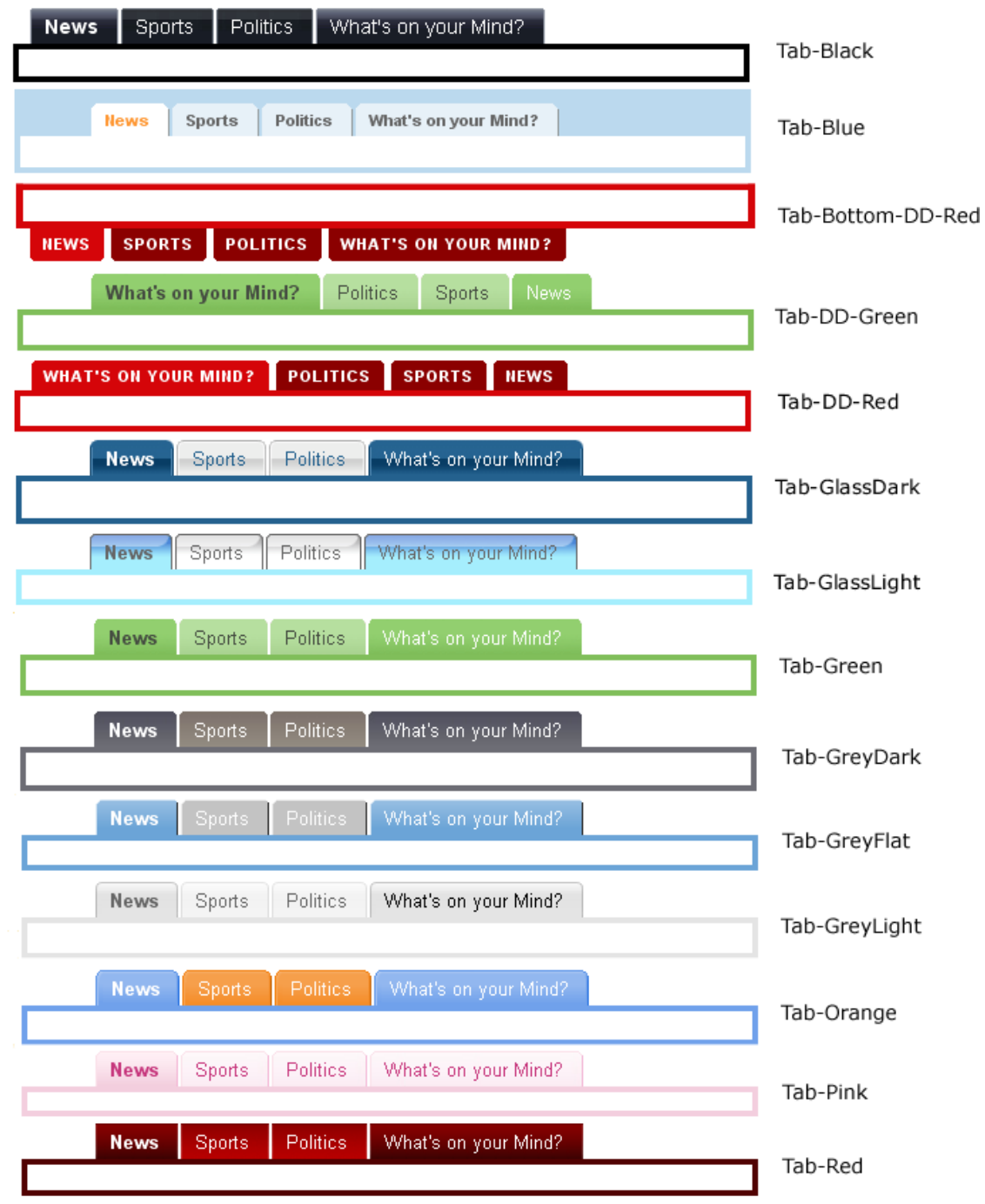

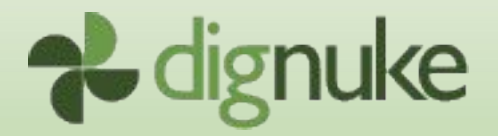

## Default Vertical Menu Templates

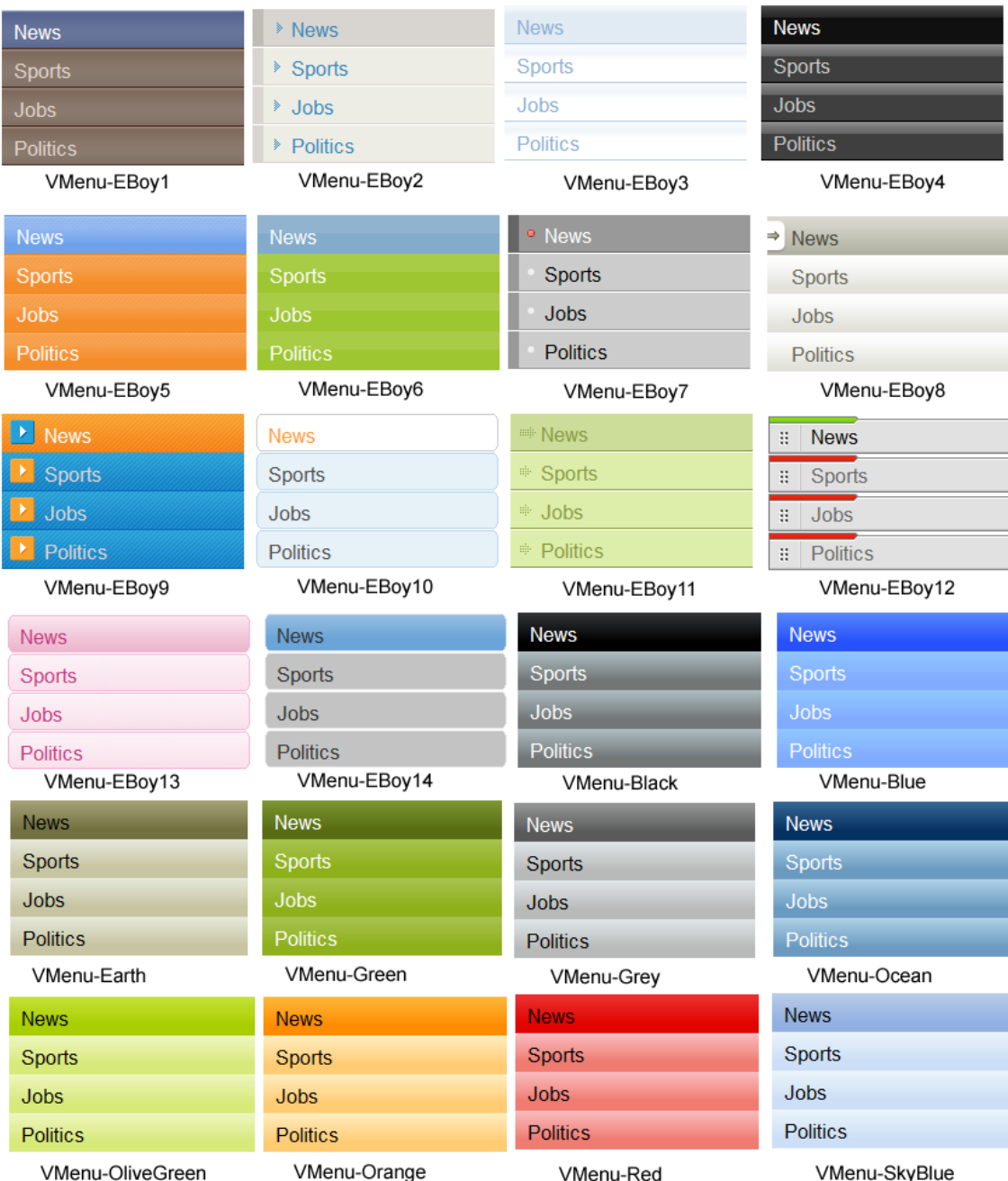

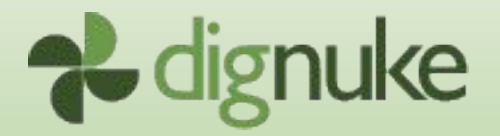

# *General*

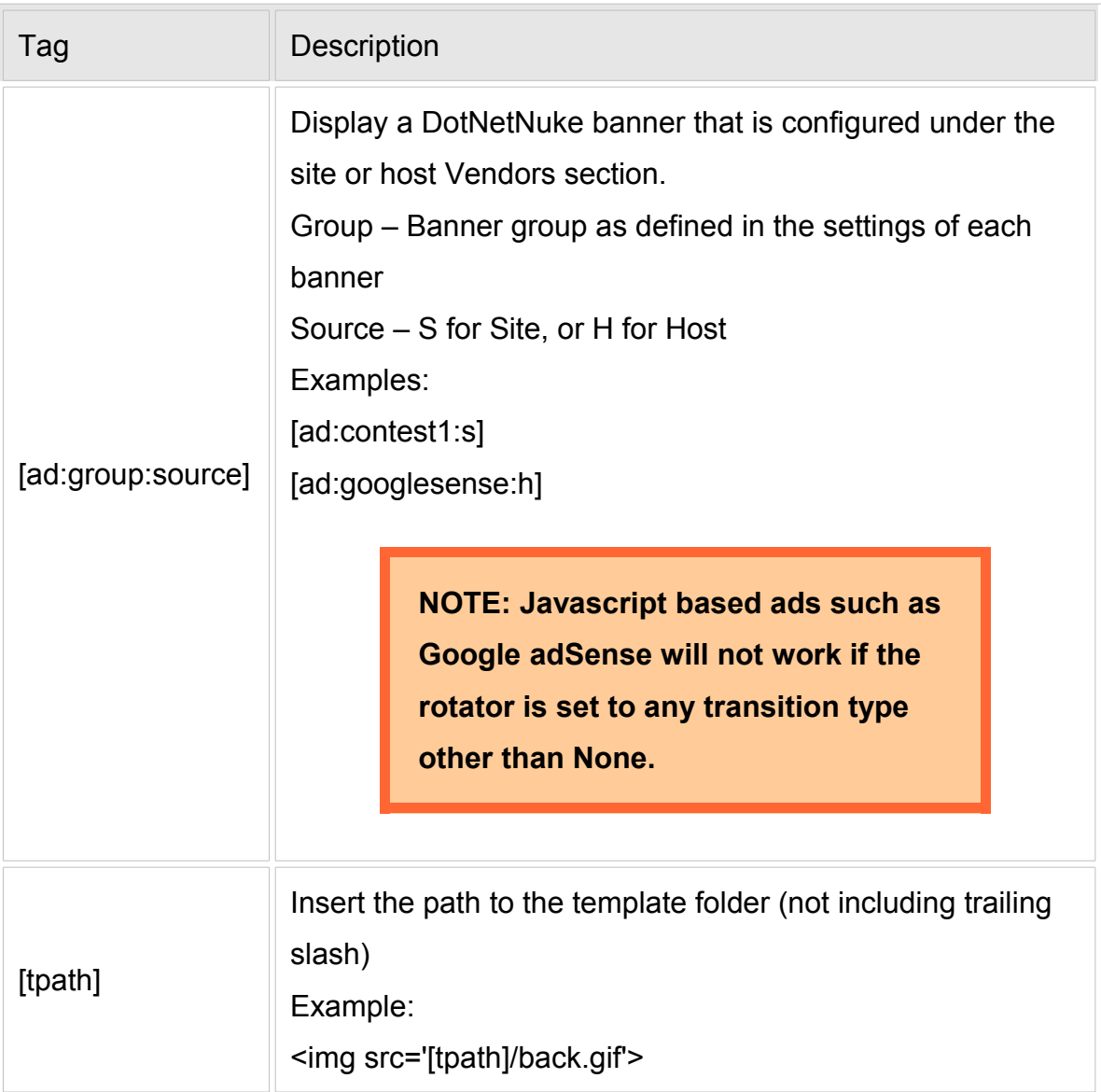

# *Content Tags*

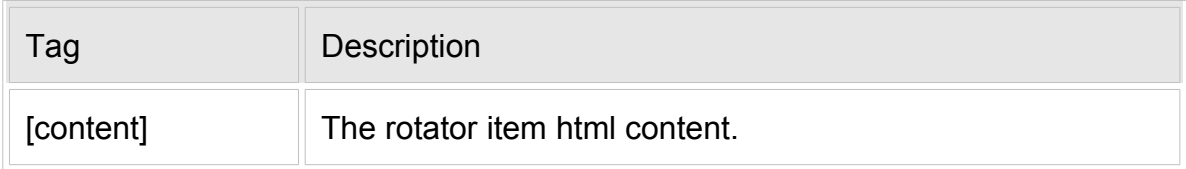

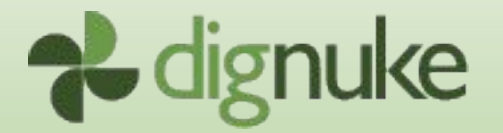

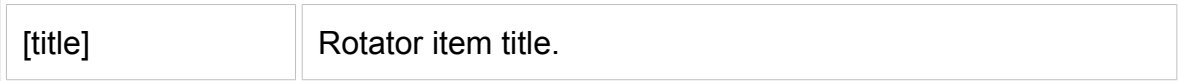

# *Pager Tags*

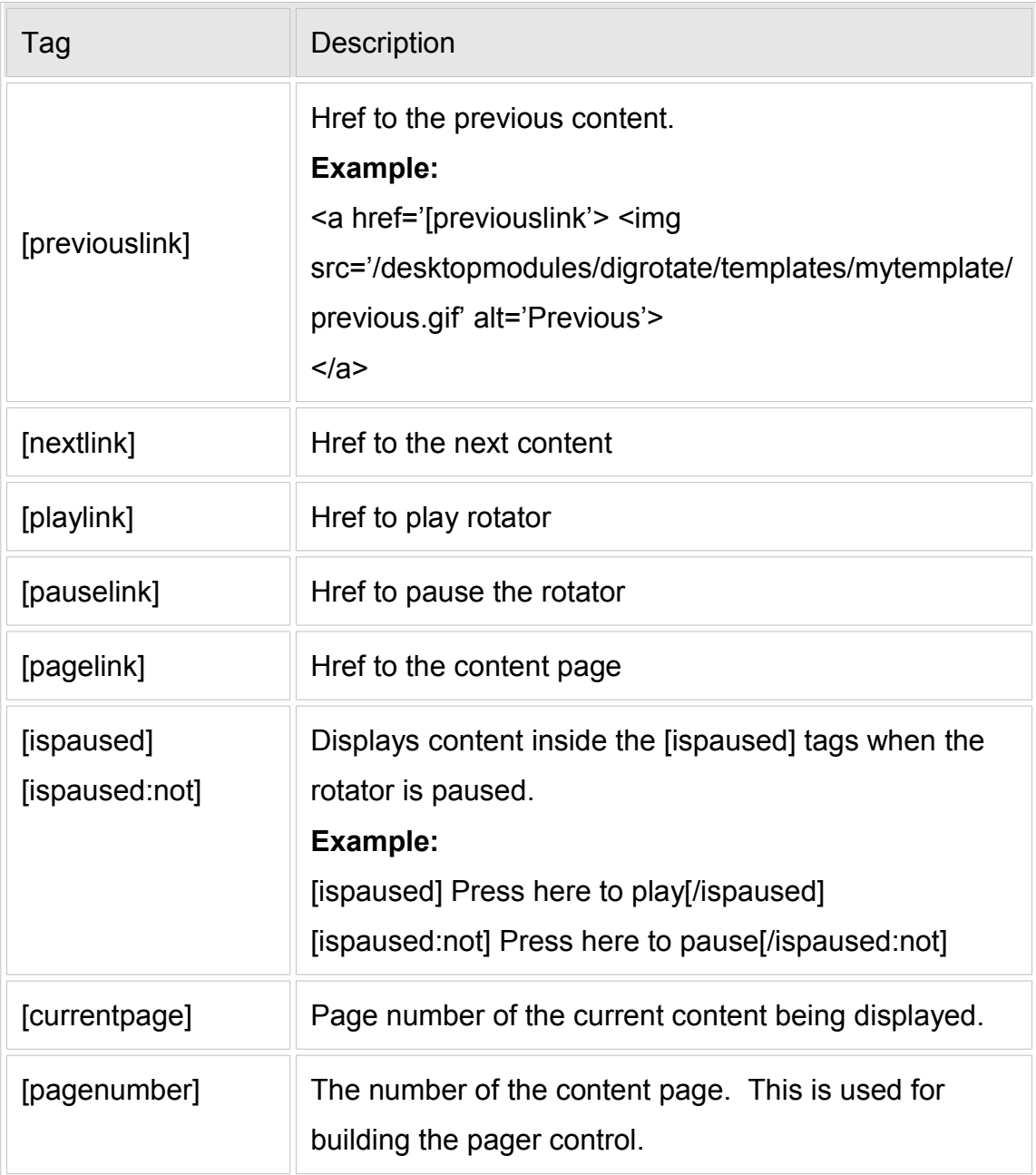

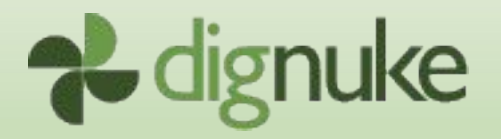

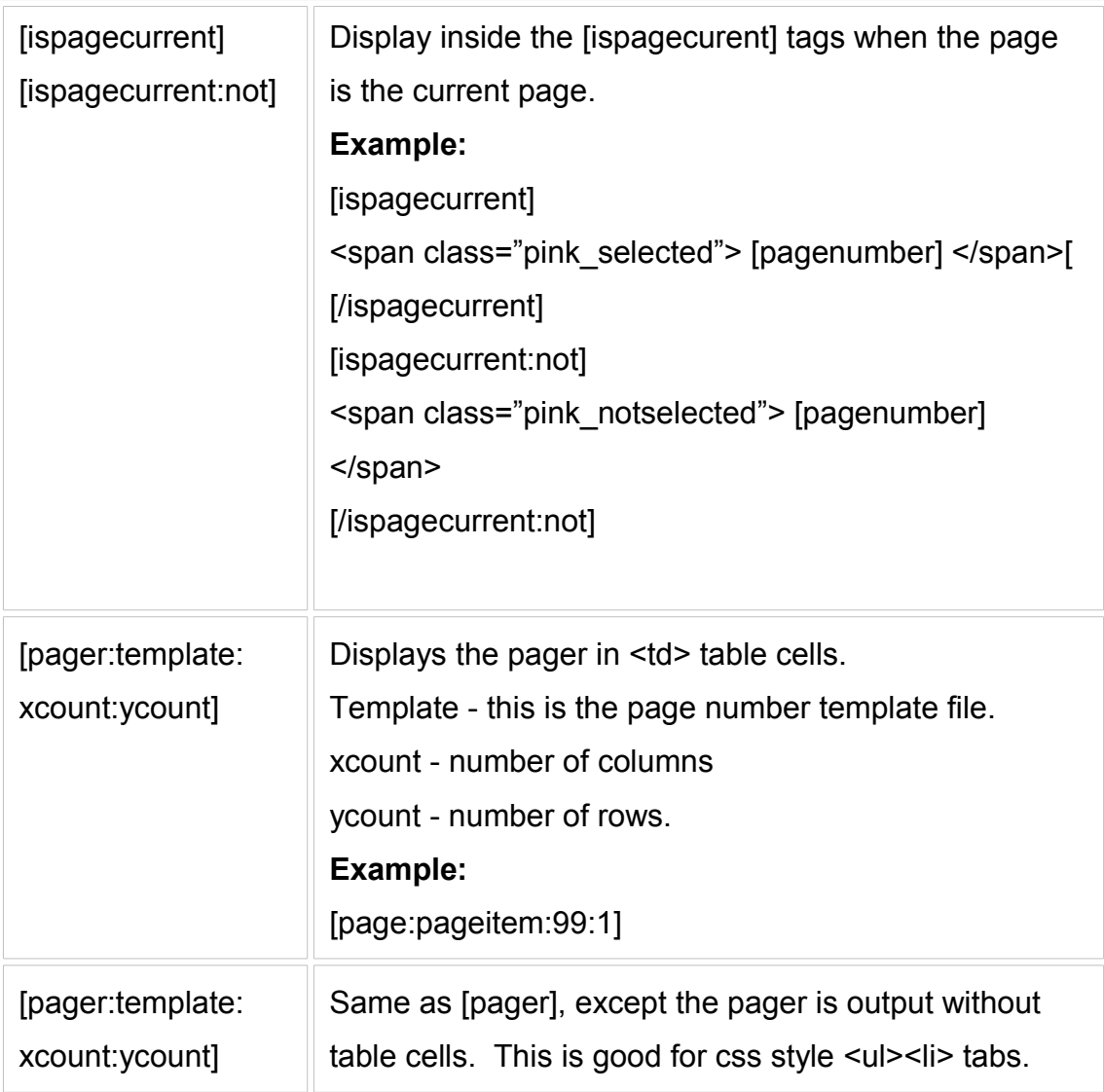

**The best resource on templates are the sample templates that come with digRotate. Use these are your base to build from.**

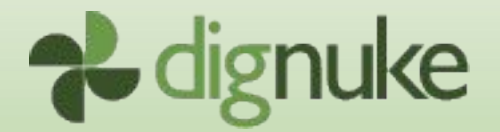

# <span id="page-33-0"></span>**Scheduling RSS and File System Updates**

digRotate will automatically update your RSS feeds if you chose the feed to update in the digRotate settings. For this to work, you need to have Host access to create a scheduled event.

- 1. Go to Host > Schedule
- 2. Select Add Item To Schedule from the drop down menu.

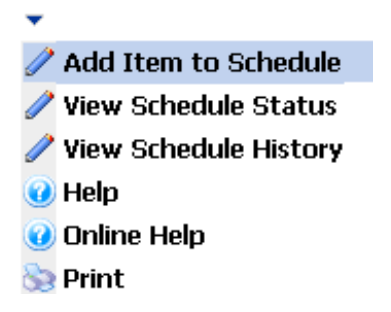

3. For Full Class Name and Assembly, enter the following:

**DigNuke.DNN.Modules.DigRotate.RotateScheduler, DigNuke.DNN.Modules.DigRotate**

4. Setup the schedule per your needs, if you setup your digRotate modules to refresh every hour, then have your scheduled event run every hour.

> **Syncing can be an intensive process, try not to sync in intervals less than 15 minutes.**

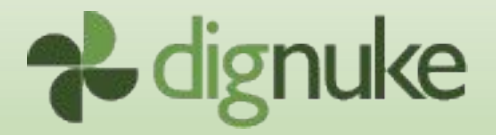

# **Support**

Forums: [www.dignuke.com](http://www.dignuke.com/)

Email: [support@dignuke.com](mailto:support@dignuke.com)

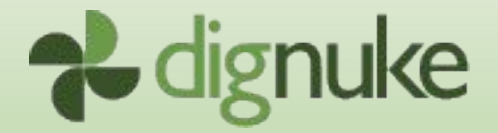

# **Miscellaneous**

Some of the tab templates are based on the following:

[http://www.exploding-boy.com](http://www.exploding-boy.com/)

<http://www.dynamicdrive.com/style/>

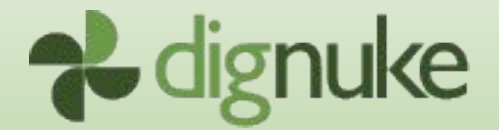

# **End User License Agreement**

Software License Agreement for DIGROTATE

IMPORTANT- PLEASE READ CAREFULLY: BY INSTALLING THE SOFTWARE (AS DEFINED BELOW), COPYING THE SOFTWARE AND/OR CLICKING ON THE 'ACCEPT' BUTTON BELOW, YOU (EITHER ON BEHALF OF YOURSELF AS AN INDIVIDUAL OR ON BEHALF OF AN ENTITY AS ITS AUTHORIZED REPRESENTATIVE) AGREE TO ALL OF THE TERMS OF THIS END USER LICENSE AGREEMENT ('AGREEMENT') REGARDING YOUR USE OF THE SOFTWARE. IF YOU DO NOT AGREE WITH ALL OF THE TERMS OF THIS AGREEMENT, CLICK ON THE 'NO' BUTTON. THIS WILL CANCEL THE INSTALLATION.

1. GRANT OF LICENSE: Subject to the terms below, DIGNUKE hereby grants you a non-exclusive, non-transferable license to install and to use DIGROTATE ('Software').

Under this license, you may: (i) install and use the Software on a single DotNetNuke installation for your use (ii) copy the Software for back-up or archival purposes. (iii)You may not distribute the software to others without first obtaining the required licenses, where applicable. (iii) install and use the Software on a single test DotNetNuke installation, not public or viewable by other users.

Whether you are licensing the Software as an individual or on behalf of an entity, you may not: (i) reverse engineer, decompile, or disassemble the Software or attempt to discover the source code; (ii) modify, or create derivative works based upon, the Software in whole or in part without the express written consent of DIGNUKE; (iii) distribute copies of the Software; (iv) remove any proprietary notices or labels on the Software; (v) resell, lease, rent, transfer, sublicense, or otherwise transfer rights to the Software.

2. DIGROTATE: You acknowledge that no title to the intellectual property in the Software is transferred to you. Title, ownership, rights, and intellectual property rights in and to the Software shall remain that of DIGNUKE . The Software is protected by copyright and patent laws of the United States and international treaties.

#### 3. DISCLAIMER OF WARRANTY:

YOU AGREE THAT DIGNUKE HAS MADE NO EXPRESS WARRANTIES, ORAL OR WRITTEN, TO YOU REGARDING THE PRODUCTS AND THAT THE PRODUCTS ARE BEING PROVIDED TO YOU 'AS IS' WITHOUT WARRANTY OF ANY KIND. DIGNUKE DISCLAIMS ANY AND ALL OTHER WARRANTIES, WHETHER EXPRESSED, IMPLIED, OR STATUTORY. YOUR RIGHTS MAY VARY DEPENDING ON THE STATE IN WHICH YOU LIVE.

 DIGNUKE SHALL NOT BE LIABLE FOR INDIRECT, INCIDENTAL, SPECIAL, COVER, RELIANCE, OR CONSEQUENTIAL DAMAGES RESULTING FROM THE USE OF THIS PRODUCT.

#### 4. LIMITATION OF LIABILITY: You use this program solely at your own risk.

IN NO EVENT SHALL DIGNUKE BE LIABLE TO YOU FOR ANY DAMAGES, INCLUDING BUT NOT LIMITED TO ANY LOSS, OR OTHER INCIDENTAL, INDIRECT OR CONSEQUENTIAL DAMAGES OF ANY KIND ARISING OUT OF THE USE OF THE SOFTWARE, EVEN IF DIGNUKE HAS BEEN ADVISED OF THE POSSIBILITY OF SUCH DAMAGES. IN NO EVENT WILL DIGNUKE BE LIABLE FOR ANY CLAIM, WHETHER IN CONTRACT, TORT, OR ANY OTHER THEORY OF LIABILITY, EXCEED THE COST OF THE SOFTWARE. THIS LIMITATION SHALL APPLY TO CLAIMS OF PERSONAL INJURY TO THE EXTENT PERMITTED BY LAW.

5. TERMINATION: This Agreement shall terminate automatically if you fail to comply with the limitations described in this Agreement. No notice shall be required to effectuate such termination. Upon termination, you must remove and destroy all copies of the Software.

6. MISCELLANEOUS:

Severability.

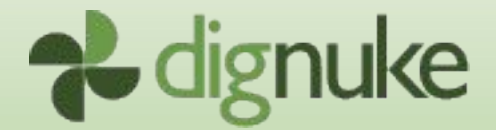

In the event of invalidity of any provision of this Agreement, the parties agree that such invalidity shall not affect the validity of the remaining portions of this Agreement.

#### Export.

You agree that you will not export or re-export the Software outside of the jurisdiction in which you obtained it without the appropriate United States or foreign government licenses.

#### Governing Law.

This EULA will be governed by Pennsylvania law and the United States of America, without regard to its choice of law principles. The United Nations Convention for the International Sale of Goods shall not apply.

#### Entire Agreement.

You agree that this is the entire agreement between you and DIGNUKE, which supersedes any prior agreement, whether written or oral, and all other communications between DIGNUKE and you relating to the subject matter of this Agreement.

#### Reservation of rights.

All rights not expressly granted in this Agreement are reserved by DIGNUKE.

#### Contact Information

If you have any questions about this EULA, or if you want to contact DIGNUKE for any reason, please direct all correspondence to: DIGNUKE, PO BOX 891, Ellwood City, PA 16117, United States of America or email info@dignuke.com.